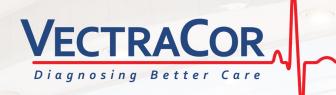

# VECTRAPLEX INFORMATION SYSTEM USER MANUAL

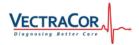

All rights are reserved. No one is permitted to reproduce or duplicate, in any form, this manual or any part thereof without permission from VectraCor, Inc.

**Caution:** Federal US law restricts sale of the device identified in this manual to, or on the order of, a licensed physician.

VectraCor assumes no responsibility for any injury, or for any illegal or improper use of the product, that may result from failure to use this product in accordance with the instructions, cautions, warnings, or indications for use published in this manual.

VectraCor, Vectraplex, VectraplexAMI, and CEB are registered trademarks of VectraCor, Inc.

Software in this product is copyright protected for VectraCor and its vendors. All rights are reserved. The software is protected by United States of America copyright laws and international treaty provisions applicable worldwide. Under such laws, the licensee is entitled to use the copy of the software incorporated within this instrument as intended in the operation of the product in which it is embedded. The software may not be copied, decompiled, reverse-engineered, disassembled or otherwise reduced to human-perceivable form. This is not a sale of the software or any copy of the software; all right, title and ownership of the software remains with VectraCor, Inc. or its vendors.

For information about any VectraCor product, please call VectraCor Technical Support: **USA:** +1-973-904-0444

### -

VectraCor, Inc. 785 Totowa Road, Suite 100, Totowa, NJ 07512 USA www.vectracor.com

690005-00A

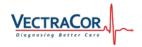

## Contents

| 1. | Preface                                             | 5  |
|----|-----------------------------------------------------|----|
|    | About this guide                                    | 5  |
|    | mportant Information Regarding Instructions for Use | 5  |
|    | Security Precautions                                | 5  |
| 2. | Installation                                        | 6  |
|    | Prerequisites                                       | 6  |
|    | System Requirements                                 | 6  |
|    | nstalling Vectraplex Information System (VIS)       | 6  |
| 3. | Navigating VIS                                      | 8  |
|    | og screen                                           | 8  |
|    | Authentication screen                               | 9  |
|    | Configuration screen                                | 9  |
|    | Acquisition Tech ID screen                          | 11 |
| 4. | Configuring Vectraplex Information System           | 11 |
|    | GE Muse                                             | 11 |
|    | Epiphany                                            | 12 |
|    | Datamed                                             | 13 |
|    | GDT - TurboMed                                      | 14 |
|    | GDT - Medical Director                              | 15 |
|    | Connecting to a network folder                      | 16 |
| 5. | Troubleshooting                                     | 17 |

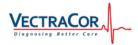

### 1. Preface

### About this guide

This guide describes how to install, configure, and troubleshoot VectraCor's Vectraplex Information System (VIS) on a VectraplexECG workstation.

This guide is intended for network administrators or readers with a background knowledge in Information Technology.

### Important Information Regarding Instructions for Use

- Instruction for use are only provided in electronic format and are provided in all Member States of the EU where product is available.
- Customers can request a hard copy of the instruction for use by contacting VectraCor within 30 days of receiving equipment at no additional cost.
- Any request for a hard copy of the instruction for use after 30 days upon receiving the equipment can be provided at a cost.
- Customers can contact VectraCor either by phone or email to request a hard copy of the instruction for use.
- When a hard copy of the instruction for use are requested, a hard copy will be provided with 7 days of receiving the request.
- Current and previous revisions of instruction for use are available on www.VectraCor.com.

### **Security Precautions**

- User is responsible for protection of the login credentials/ access controls used to access the PC hosting VIS. VectraCor will not be able to give access to any user who has lost their access to their host PC.
- User is responsible for equipping the PC hosting VIS with necessary protection against external attacks (virus, malware etc.) and protection configuration.
- VectraCor strongly recommends the user utilize credible antivirus, malware protection, firewall, etc. software on each piece of equipment where patient information is stored. Please keep in mind that VectraCor software will need to be given appropriate permissions to operate properly.
- User is responsible for creating/maintaining logs of login or VIS usage information. User is responsible for the security permissions/access control of the 'logs' folder storing VectraplexECG log files.
- User is responsible for patient database including patient demographic information and patient medical data. VectraCor will not receive or maintain any patient identifiable data.
- User is responsible for scheduled backup of the database to prevent data loss due to unforeseen circumstances.
- User is responsible for the integrity of VIS software and its components residing in the PC.
- VectraCor does not access, store or modify the patient demographic and medical data residing in the user's PC.
- Use of other equipment that connects to the network may result in unidentified risks to patients, operators or third parties. The User is responsible for identifying, evaluating, and controlling these risks.
- Changes to the network (including, but no limited to changes in network configuration, connection of additional items, disconnection of items, update of equipment, or upgrade of equipment) may introduce new risks that requires additional analysis.

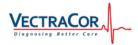

### 2.Installation

### Prerequisites

Before installation of VectraCor's Vectraplex Information System (VIS), do the following:

- Verify that VectraplexECG software has been properly installed. If not, install VectraplexECG by running the installation media.
- Verify that VectraplexECG SCP file directory and Reports Directory has been setup properly with
  proper access. If not, follow instructions in the VectraplexECG user manual to set it up based on
  the database configuration (network/local).
- Verify that you have administrative rights to install the software.
- Verify that you have closed all programs before installation.

### System Requirements

Operating System Free Disk Space Screen Resolution Software compatibility Windows 7, Windows 10 Minimum of 1 GB Minimum 1024 x 768 (Required by VectraplexECG) VectraplexECG 4.0 and above.

#### Installing Vectraplex Information System (VIS)

1. Run 'setup.exe' in the VIS installer folder to begin installation.

| 🐻 setup                    | 7/1/2019 2:4 |
|----------------------------|--------------|
| s <mark>⊈]</mark> 1/IS 2 5 | 7/1/2010 2-/ |

2. Click 'Next' on the Welcome window.

| 🛃 VIS 2.5                                                                                                    |                           | -                     | • ×                   |
|----------------------------------------------------------------------------------------------------|---------------------------|-----------------------|-----------------------|
| Welcome to the VIS 2                                                                                                    | .5 Setup Wiza             | rd                    | -                     |
| The installer will guide you through th                                                                                   | e steps required to insta | II VIS 2.5 on your co | imputer.              |
| WARNING: This computer program in<br>Unauthorized duplication or distribution<br>or criminal penalties, and will be prose | in of this program, or an | portion of it, may re | esult in severe civil |
|                                                                                                    |                           |                       |                       |

3. Select the folder for installation and click 'Next'.

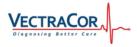

| Ę         |
|-----------|
|           |
| "Browse". |
|           |
| wse       |
| Cost      |
|           |
|           |
|           |
|           |
|           |

4. Click 'Next' on the confirmation window.

| ₽ VIS 2.5                                    |                  |        | - |     | ×    |
|----------------------------------------------|------------------|--------|---|-----|------|
| Confirm Installation                         |                  |        |   |     |      |
| The installer is ready to install VIS 2.5 or | n your computer. |        |   |     |      |
| Click "Next" to start the installation.      |                  |        |   |     |      |
|                                              |                  |        |   |     |      |
|                                              |                  |        |   |     |      |
|                                              |                  |        |   |     |      |
|                                              |                  |        |   |     |      |
|                                              |                  |        |   |     |      |
|                                              |                  |        |   |     |      |
|                                              |                  |        |   |     |      |
|                                              |                  |        |   |     |      |
|                                              | Cancel           | < Back |   | Ne: | kt > |

5. Click 'Close' after installation is completed.

| 🛃 VIS 2.5                                |                        | -                    |       | < |
|------------------------------------------|------------------------|----------------------|-------|---|
| Installation Complete                    |                        |                      | Ę     |   |
| VIS 2.5 has been successfully installed. |                        |                      |       |   |
| Click "Close" to exit.                   |                        |                      |       |   |
|                                          |                        |                      |       |   |
|                                          |                        |                      |       |   |
|                                          |                        |                      |       |   |
|                                          |                        |                      |       |   |
| Please use Windows Update to check fo    | or any critical update | s to the .NET Framew | ork.  |   |
|                                          | Cancel                 | < Back               | Close |   |

6. Open VIS by double-clicking the VIS shortcut icon on the desktop.

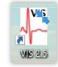

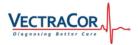

# 3.Navigating VIS

### Log screen

| VectraplexECG Information Syst Transmission Log Configuratic VECTRACOR | -                                          | VIS <sub>Ve</sub>                                                         | ctraplexE0                  | CG Infor | mation   | _<br>System |        |
|------------------------------------------------------------------------|--------------------------------------------|---------------------------------------------------------------------------|-----------------------------|----------|----------|-------------|--------|
| Transmission Log Dates                                                 | Search                                     |                                                                           |                             |          |          |             |        |
|                                                                        | From Date 08/09/2019                       |                                                                           | To Date 08                  | /09/2019 |          |             | Caraak |
|                                                                        | Patient ID                                 |                                                                           | Status                      |          |          | ~           | Search |
|                                                                        | Transmission Log Patient ID ECG Time Stamp | Transmitted<br>TimeStamp                                                  | Status                      | Message  | FileName | Application |        |
|                                                                        |                                            |                                                                           |                             |          |          |             |        |
| enu Bar<br>ansmission Log<br>onfiguration<br>elp<br>it                 | Brings the u<br>Drop-down                  | iser to the Log s<br>iser to the Conf<br>menu where the<br>all background | iguration so<br>ne user car | n access |          |             |        |

| Log screen             |                                                                              |
|------------------------|------------------------------------------------------------------------------|
| Transmission Log Dates | Lists the dates when transmission took place.                                |
| -                      | Lists all the transmissions in the order of Transmitted timestamp. The user  |
| Transmission Log       | can reorder them based on PatientID, ECG Timestamp, Status, Message,         |
| -                      | Filename and Application by clicking respective tabs.                        |
| Search                 | The user can serach for transactions based on date, patientID and/or status. |

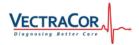

### Authentication screen

Clicking on the 'Configuration' button on the Menu bar pops up an authentication window. This is to prevent unauthorized modifications to the configuration.

| VectraplexECG Informa | ation System | ×      |
|-----------------------|--------------|--------|
| Enter password:       |              |        |
|                       | ОК           | Cancel |

The default password is 'VectraCor'. WE STRONGLY RECOMMEND THE USER TO CHANGE THE PASSWORD BEFORE FIRST USE.

Refer Change password section for more details.

### **Configuration screen**

| VectraplexECG Information System 2.5.0 - [0 | Configuration Settings]         |                   |                             | - 🗆 X                     |
|---------------------------------------------|---------------------------------|-------------------|-----------------------------|---------------------------|
| Transmission Log Configuration Help         | Exit                            |                   |                             |                           |
|                                             | Archive Log                     | Config            | Transmission                | e Password Exit           |
|                                             | Service                         |                   |                             | <b>T</b>                  |
|                                             | Protocol                        | EMR               | GDT File N                  |                           |
| VIS                                         | None 🗸                          | None              | V Inted                     | Sequential                |
|                                             | Folder Creation                 | Request File Path | Domain / IP Address         | Time Interval for Polling |
| VectraplexECG                               | Browse                          |                   | Browse                      | 5                         |
| Information                                 |                                 |                   |                             | (seconds)                 |
| Information                                 | SCP Files Information           |                   |                             |                           |
| System                                      | Input Path                      |                   | Output Path                 |                           |
| , ,                                         | C:\Vectraplex\SCPFiles\Expo     | orted_File Browse |                             | Browse                    |
|                                             | SCP Input Path                  |                   | SCP Output Path             |                           |
|                                             | PDF Files Information           |                   |                             |                           |
| VECTRACOR                                   | Input Path                      |                   | Output Path                 |                           |
| Diagnosing Better Care                      | C:\Vectraplex\SCPFiles\Expo     | orted_File Browse |                             | Browse                    |
|                                             | PDF Input Path                  |                   | PDF Output Path             |                           |
| A                                           | Archive Files Information       |                   |                             |                           |
| Λ                                           | Archive Path                    |                   | No. Days to keep the Archiv | (Pressing Archive Button) |
| 1                                           |                                 | Browse            | 30                          | (,)                       |
|                                             | Archive Path                    |                   | No Days to keep the Archive |                           |
|                                             | Log File Information            |                   |                             |                           |
| l II                                        | Log File Path                   |                   | No. Days to keep the Log    | (Pressing Log Button)     |
| V                                           |                                 | Browse            | 30                          |                           |
|                                             | Log File Path                   |                   | No Days to keep the Log     |                           |
|                                             | Site Test Demographics Settings | Location          | Cart Number                 | ər                        |
|                                             |                                 |                   |                             |                           |
|                                             | site                            | location          | cart                        |                           |
|                                             |                                 |                   |                             |                           |
|                                             |                                 |                   |                             |                           |

| Button bar      |                                                                  |
|-----------------|------------------------------------------------------------------|
| Archive         | Erases all archive files stored during a transmission till date. |
| Log             | Erases all log files till date.                                  |
| Config          | Enables/Disables configuration fields.                           |
| Transmission    | Brings the user to the Log screen                                |
| Change Password | Opens a window where user can change the password to enter       |
| enangerassnera  | opens a million mere der ean enange the passivera to enter       |

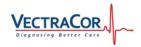

| Exit                                                                | configuration menu.<br>Exits out of all background and foreground VIS applications.                                                                                                    |
|---------------------------------------------------------------------|----------------------------------------------------------------------------------------------------|
| Service panel                                                       |                                                                                                    |
| Protocol<br>EMR<br>GDT File Name Type<br>Folder Creation            | Drop-down list of all protocols that can be used with VIS.<br>Drop-down list of all EMR/ Cardiology databases that can be used with VIS.<br>For GDT protocol, user can switch between fixed or sequential file modes.<br>Path to user-defined folder where archive and log files can be stored. This<br>should not be a network folder. |
| Request File path<br>Domain/IP address<br>Time interval for polling | Path where the EMR places the input/order files.<br>The IP address of the computer where VectraplexECG database resides.<br>Polling frequency of VIS service in seconds. This indicates the time required for<br>VIS to read the order for the EMR.                                                                                     |
| SCP File information                                                |                                                                                                    |
| Input Path<br>Output Path<br>Note: For network configura            | Path to the input SCP folder. This is defaulted to<br>C:\Vectraplex\SCPFiles\Exported_Files.<br>Path to the user-defined output SCP folder where VIS sends the result.<br>ation, input path should be the shared name of the folder.                                                                                                    |
| PDF File information                                                |                                                                                                    |
| Input Path<br>Output Path                                           | Path to the input PDF folder. This is defaulted to<br>C:\Vectraplex\SCPFiles\Exported_Files.<br>Path to the user-defined output PDFfolder where VIS sends the PDF report.                                                                                                    |
|                                                                     | ation, input path should be the shared name of the folder.                                                                                                    |
| Archive File Information                                            |                                                                                                    |
| Archive Path                                                        | Path to the user-defined folder where the files related to transmission are archived.                                                                                                    |
| No. of Days to keep the archive                                     | Archive files will be erased by VIS after the user-defined number of days.                                                                                                    |
| Log File Information                                                |                                                                                                    |
| Log Path                                                            | Path to the user-defined folder where the log files related to transmissions are stored.                                                                                                    |
| No. of Days to keep the<br>log                                      | Log files will be erased by VIS after the user-defined number of days.                                                                                                    |
| Site Test Demographics Info                                         | rmation                                                                                                    |
| Site<br>Location<br>Cart number                                     | Name/ number of the site where the software is being used.<br>Location of the site where the software is being used.<br>Cart number of the system in which the software is being used.                                                                                                    |

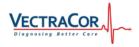

| Acquisition Tech ID scre | een                 |   |
|--------------------------|---------------------|---|
|                          |                     |   |
|                          | Acquisition Tech ID |   |
|                          |                     |   |
|                          |                     |   |
|                          | Acquisition Tech ID |   |
|                          |                     | 1 |
|                          |                     |   |

Save Clear

Acquistion Tech ID is a separate window where the technician using the ECG software can enter the technician ID. After clicking 'Save', VIS saves the technician ID into the database. The user can minimize the technician ID and opt to not input any technician ID.

### **4.Configuring Vectraplex Information System**

### **GE Muse**

1. Click on the 'Config' button on the Configuration screen. This will enable the fields in the configuration screen.

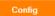

 Select 'None' option from the 'Protocol' dropdown. Select 'GE Muse<sup>®</sup>' option from the 'EMR' dropdown.

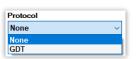

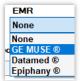

3. A pop-up will appear asking the user whether VIS should transfer PDF files. Click 'Yes' if you want to transfer PDF files. If not, click 'No'. The PDF file information section will be disabled and no PDF will be transferred.

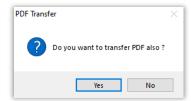

4. Click on the 'Browse' button under Folder creation to select an existing folder or to create a new folder. This folder will be used to store Archive and Log files.

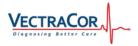

| Folder Creation |        |
|-----------------|--------|
|                 | Browse |

5. Selecting the folder under folder creation automatically creates folders for SCP/PDF input, SCP/PDF output, Archive files and log files.

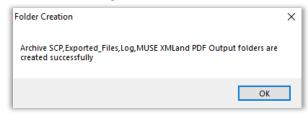

6. Set the SCP output folder to the location from where GE MUSE will read the output XML file. In order to change the SCP/PDF output folder, click on the 'Browse' button under the Output path.

Note: If connecting to a network folder, see section 'Connecting to Network folders'.

- 7. Save the seetings by clicking the Save button
- 8. Minimize VIS by clicking on the Minimize button. This will run VIS in the background.

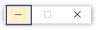

#### Epiphany

1. Click on the 'Config' button on the Configuration screen. This will enable the fields in the configuration screen.

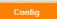

 Select 'None' option from the 'Protocol' dropdown. Select 'Epiphany<sup>®</sup>' option from the 'EMR' dropdown.

| Protocol |   |
|----------|---|
| None     | ~ |
| None     |   |
| GDT      |   |

| EMR        |   |
|------------|---|
| None       | ~ |
| None       |   |
| GE MUSE ®  |   |
| Datamed ®  |   |
| Epiphany ® |   |

 A pop-up will appear asking the user whether VIS should transfer PDF files. Click 'Yes' if you want to transfer PDF files. If not, click 'No'. The PDF file information section will be disabled and no PDF will be transferred.

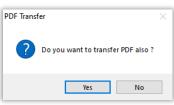

4. Click on the 'Browse' button under Folder creation to select an existing folder or to create a new folder. This folder will be used to store Archive and Log files.

| Folder Creation |        |
|-----------------|--------|
|                 | Browse |

5. Selecting the folder under folder creation automatically creates folders for SCP/PDF input, SCP/PDF output, Archive files and log files.

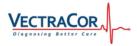

| Folder Creation                                                                                  | × |
|--------------------------------------------------------------------------------------------------|---|
| Archive SCP, Exported_Files, Log, Epiphany XMLand PDF Output folders<br>are created successfully | - |
| ОК                                                                                               | ] |

6. Set the SCP output folder to the location from where Epiphany will read the output XML file. In order to change the SCP/PDF output folder, click on the 'Browse' button under the Output path.

Note: If connecting to a network folder, see section 'Connecting to Network folders'.

- 7. Save the seetings by clicking the Save button
- 8. Minimize VIS by clicking on the Minimize button. This will run VIS in the background.

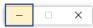

#### Datamed

1. Click on the 'Config' button on the Configuration screen. This will enable the fields in the configuration screen.

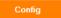

 Select 'None' option from the 'Protocol' dropdown. Select 'Datamed<sup>®</sup>' option from the 'EMR' dropdown.

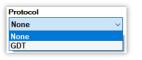

| EMR        |   |
|------------|---|
| None       | < |
| None       |   |
| GE MUSE ®  |   |
| Datamed ®  |   |
| Epiphany ® |   |

3. A pop-up will appear asking the user whether VIS should transfer PDF files. Click 'Yes' if you want to transfer PDF files. If not, click 'No'. The PDF file information section will be disabled and no PDF will be transferred.

| PDF Transfer                       | × |
|------------------------------------|---|
| Po you want to transfer PDF also ? |   |
| Yes No                             |   |

4. Click on the 'Browse' button under Folder creation to select an existing folder or to create a new folder. This folder will be used to store Archive and Log files.

| Folder Creation |        |
|-----------------|--------|
|                 | Browse |

5. Selecting the folder under folder creation automatically creates folders for SCP/PDF input, SCP/PDF output, Archive files and log files.

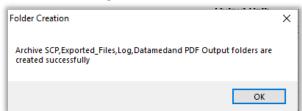

6. Set the SCP output folder to the location from where Datamed will read the output XML file.

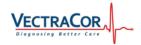

In order to change the SCP/PDF output folder, click on the 'Browse' button under the Output path.

Note: If connecting to a network folder, see section 'Connecting to Network folders'.

- 7. Save the seetings by clicking the Save button
- 8. Minimize VIS by clicking on the Minimize button. This will run VIS in the background.

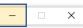

#### GDT - TurboMed

1. Click on the 'Config' button on the Configuration screen. This will enable the fields in the configuration screen.

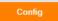

Select 'GDT' option from the 'Protocol' dropdown.
 Select 'TurboMed<sup>®</sup>' option from the 'EMR' dropdown.

| Protocol |   |
|----------|---|
| GDT      | ~ |
| None     |   |
| GDT      |   |

| EMR                |    |
|--------------------|----|
| TurboMed ®         | <  |
| None               |    |
| Medical Director ® |    |
| TurboMed ®         |    |
| Brows              | se |

 A pop-up will appear asking the user whether VIS should transfer PDF files. Click 'Yes' if you want to transfer PDF files. If not, click 'No'. The PDF file information section will be disabled and no PDF will be transferred.

| PDF Transfer                | ×             |
|-----------------------------|---------------|
| <b>Po you want to trans</b> | er PDF also ? |
| Yes                         | No            |

4. Click on the 'Browse' button under Folder creation to select an existing folder or to create a new folder. This folder will be used to store Archive and Log files.

| Browse |
|--------|
|        |

5. Click on the "Browse" button under Request File Path to select the folder where .GDT files are place by TurboMed.

| Request File Path |        |
|-------------------|--------|
|                   | Browse |

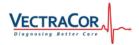

6. Selecting the folder under folder creation automatically creates folders for SCP/PDF input, SCP/PDF output, Archive files and log files.

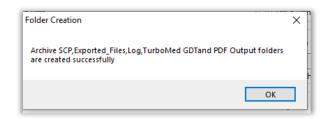

7. Set the SCP output folder to the location from where TurboMed will read the output GDT file. In order to change the SCP/PDF output folder, click on the 'Browse' button under the Output path.

Note: If connecting to a network folder, see section 'Connecting to Network folders'.

8. Minimize VIS by clicking on the Minimize button. This will run VIS in the background.

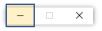

#### **GDT – Medical Director**

1. Click on the 'Config' button on the Configuration screen. This will enable the fields in the configuration screen.

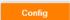

Select 'GDT' option from the 'Protocol' dropdown.
 Select 'Medical Director<sup>®</sup>' option from the 'EMR' dropdown.

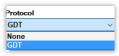

| EMR                |        |
|--------------------|--------|
| TurboMed ®         | $\sim$ |
| None               |        |
| Medical Director ® |        |
| TurboMed ®         |        |
| Krowoo             |        |

3. A pop-up will appear asking the user whether VIS should transfer PDF files. Click 'Yes' if you want to transfer PDF files. If not, click 'No'. The PDF file information section will be disabled and no PDF will be transferred.

| PDF Transf | er                                 | × |
|------------|------------------------------------|---|
| ?          | Do you want to transfer PDF also ? |   |
|            | Yes No                             |   |

4. Click on the 'Browse' button under Folder creation to select an existing folder or to create a new folder. This folder will be used to store Archive and Log files.

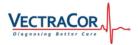

| Folder Creation |        |
|-----------------|--------|
|                 | Browse |

5. Click on the "Browse" button under Request File Path to select the folder where .GDT files are place by Medical Director.

| Request File Path |        |
|-------------------|--------|
|                   | Browse |

6. Selecting the folder under folder creation automatically creates folders for SCP/PDF input, SCP/PDF output, Archive files and log files.

| Folder Creation                                                                                       | × | ľ            |
|----------------------------------------------------------------------------------------------------|---|--------------|
| Archive SCP,Exported_Files,Log,Medical Director GDTand PDF Output<br>folders are created successfully |   | 1<br>-<br>tl |
| ОК                                                                                                    |   | ,            |

7. Set the SCP output folder to the location from where TurboMed will read the output GDT file. In order to change the SCP/PDF output folder, click on the 'Browse' button under the Output path.

Note: If connecting to a network folder, see section 'Connecting to Network folders'.

8. Minimize VIS by clicking on the Minimize button. This will run VIS in the background.

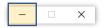

Connecting to a network folder

1. The input and output path of SCP and PDF files can be configured to a network folder. Click Browse.

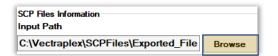

2. Click 'Yes' when asked "Do you want to connect to network folder?"

| Access Network Folder                     | × |
|-------------------------------------------|---|
| Po you want to connect to Network Folder? |   |
| Yes No                                    |   |

3. Enter the UNC Path of the folder, the user name and password of the computer where the network folder resides. Click OK after all the information are entered.

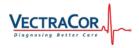

| W | /indows Security | ×   |
|---|------------------|-----|
| 3 | UNC Path:        | _ Ī |
| n | User Name:       |     |
|   | Password:        |     |
| T | OK Cancel        |     |

# 5.Troubleshooting

| Error                                             | Troubleshooting Steps                                                                                                    |
|---------------------------------------------------|----------------------------------------------------------------------------------------------------|
| The String is not recognized as a Valid Date Time | Change the system date time as per below to<br>resolve the Error.<br>• dd/MM/yyyy h:mm:ss tt<br>• dd-MM-yyyy h:mm:ss tt                                                      |
| Invalid import file cannot be deleted             | Close all VIS Related Services and try to delete                                                                                                    |
| Import.gdt from EMR's cannot be read              | Import.gdt should follow the GDT standard for VIS<br>to read.<br>Import.gdt Should have following mandatory<br>Values<br>Patient ID<br>First Name<br>Last Name<br>DOB<br>Sex |